# jitsi meet の使い方

## 1 入室・退出方法

### 1.1 入室方法

はじめに web ブラウザを開き、ジュニアドクター鳥海塾が用意している URL を入力します。 すると次のようなページが開かれます。ここに部屋の名前を入力すれば入室ができます。

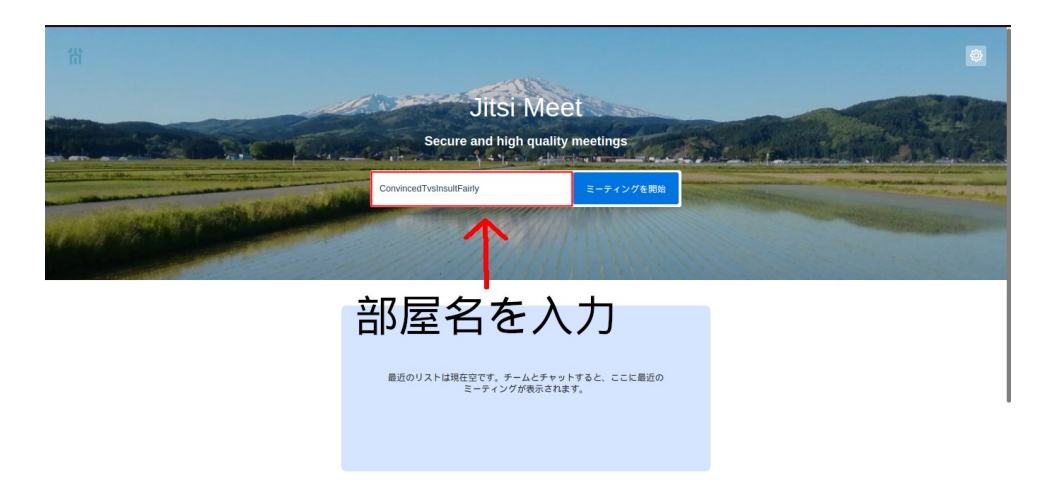

1.2 退出方法

画面中央下部の真ん中の赤い退出ボタンをクリックすることで退出できます。

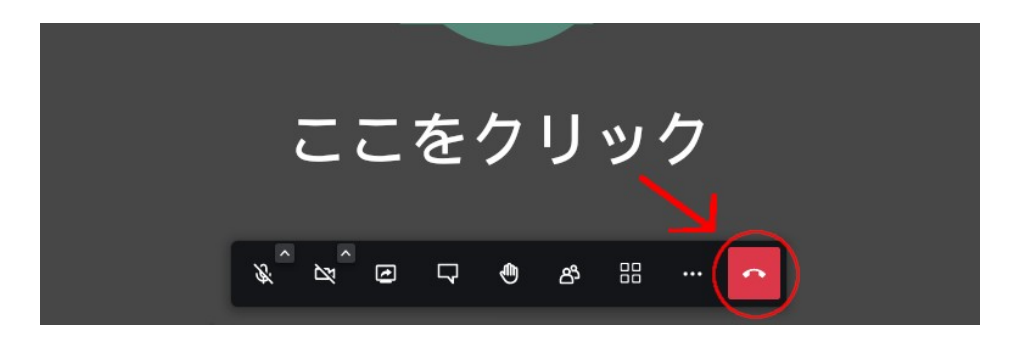

2 マイクとカメラの使い方

① 画面下部にあるマイクボタンをクリックすることで、マイクのミュート / ミュート解除を切り替え ることができます。

 ②画面下部にあるマイクボタンをクリックすることでカメラのオン / オフを切り替えることができま す。

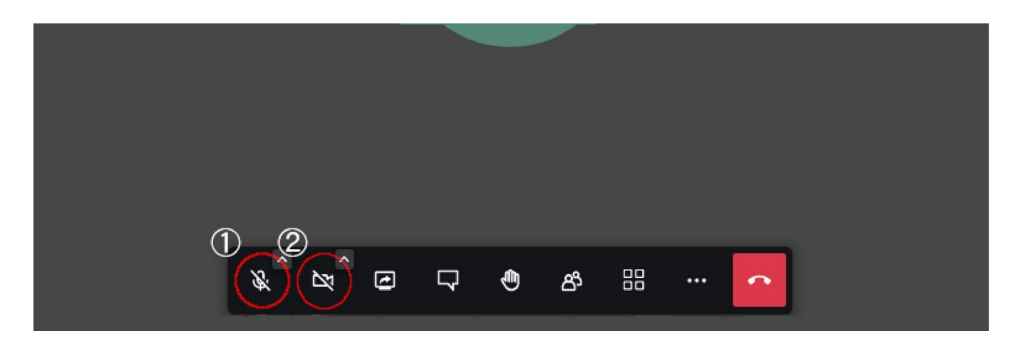

#### 3 チャットの使い方

チャット機能は、マイクが使えない時や質問したい時に便利な機能です。 画面下部にある吹き出しマークをクリックすることでチャット欄が表示されます。

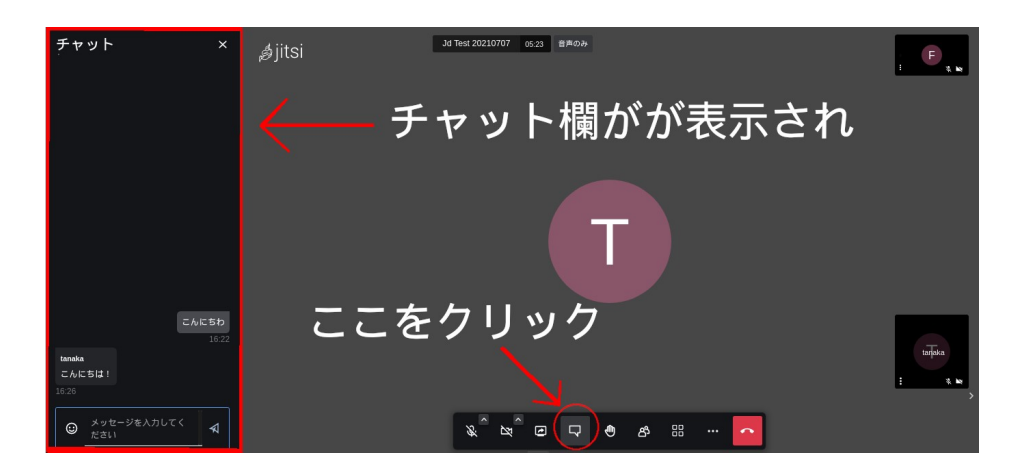

#### 3.1 プライベートチャット機能

参加者が複数人いる場合に、個別にチャットを送る方法があります。プライベートチャットは他の参加 者に見られたくない、先生にだけチャットを送りたいときなどに便利な機能です。

個別にチャットを送りたい参加者の映像内にある設定ボタンから「プライベートメッセージ」の送信を 選択します。すると画面に「〇〇へのプライベートチャット」と表示されます。

「○○へのプライベートチャット」が表示されている状態で、メッセージを送ると、指定した相手だけ にチャットメッセージが届きます。プライベートなメッセージは背景が赤色になり、他の参加者には表 示されません。

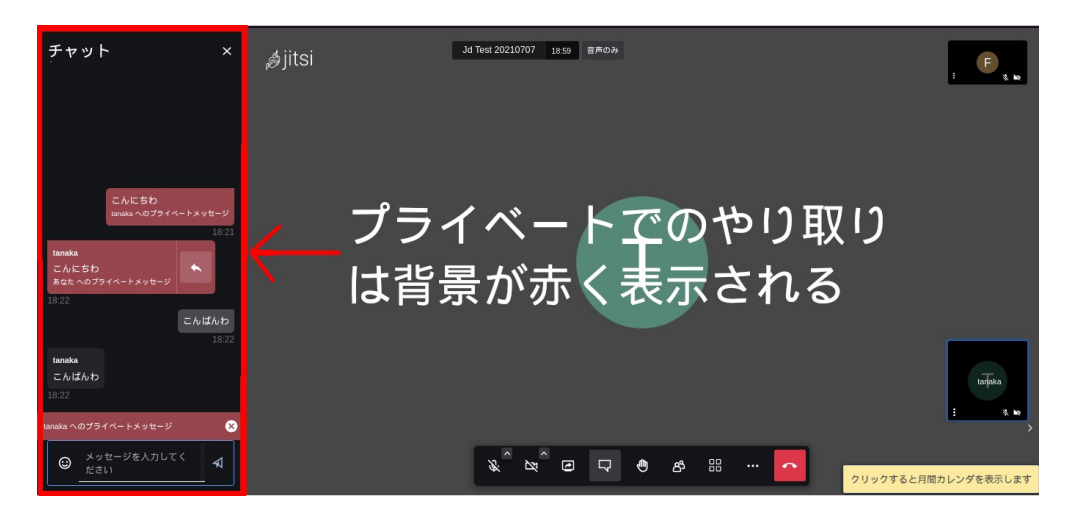

#### 4 画面共有の仕方

画面下部にある□の中に矢印があるボタンが画面共有ボタンになります。そちらをクリックすると以下 のような画面が表示されます。

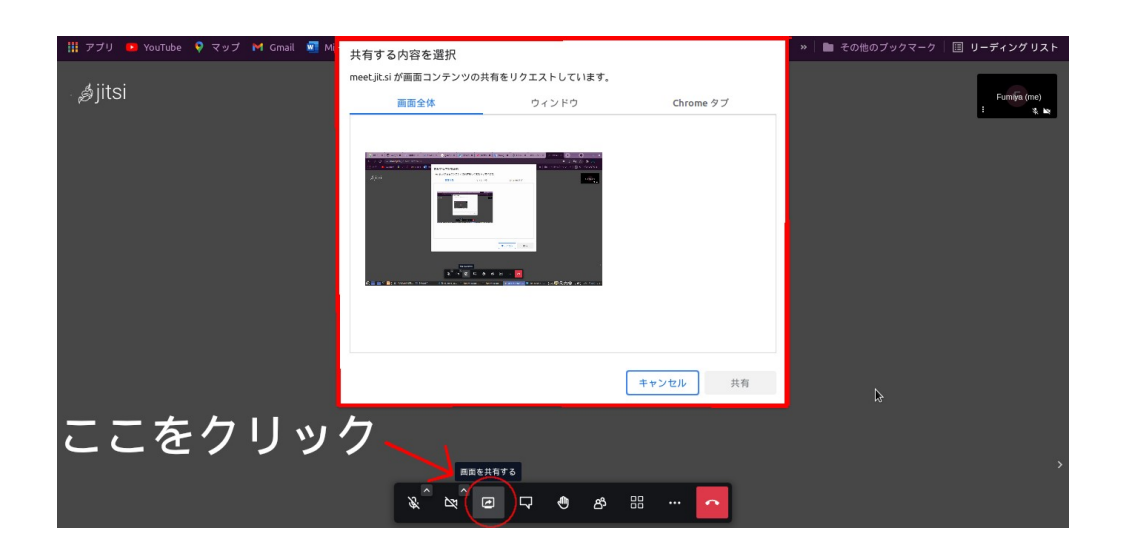

左から順位「画面全体」「ウィンドウ」「 ( 自分が使っているブラウザ名 ) タブ」と出てきます。その 中から共有した画面を選択し、下にある「共有」ボタンをクリックすると画面共有することができます 画面共有ができていれば、画面下に以下のようなポップが表示されます。画面共有を終了したい場合 は「共有の停止。ボタンをクリックすることで終了します。

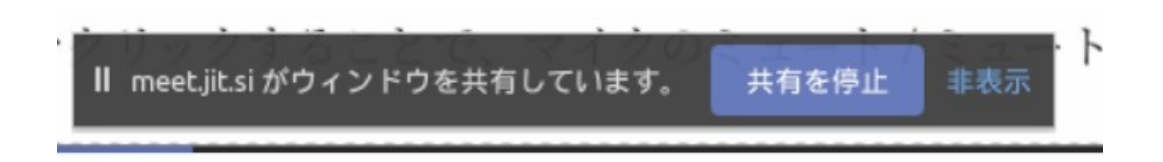

5 その他機能

① 挙手機能

画面下部にある手の形をしたボタンをクリックすることで挙手することができます。

②参加者の確認

画面下部にある切り替えボタンをクリックすることで参加者の一覧を見ることができます。

③ 表示方法の切り替え

画面下部にある切り替えボタンをクリックすることで表示の切り替えを行うことができます。

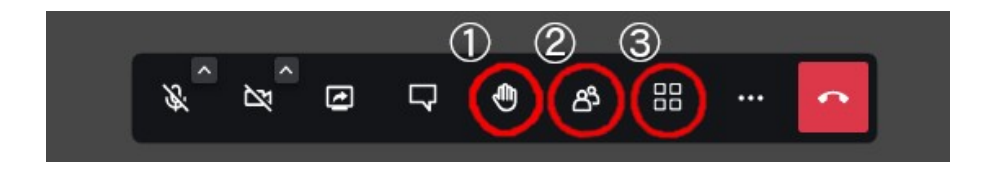